# Создание проектов организации дорожного движения в IndorTrafficPlan

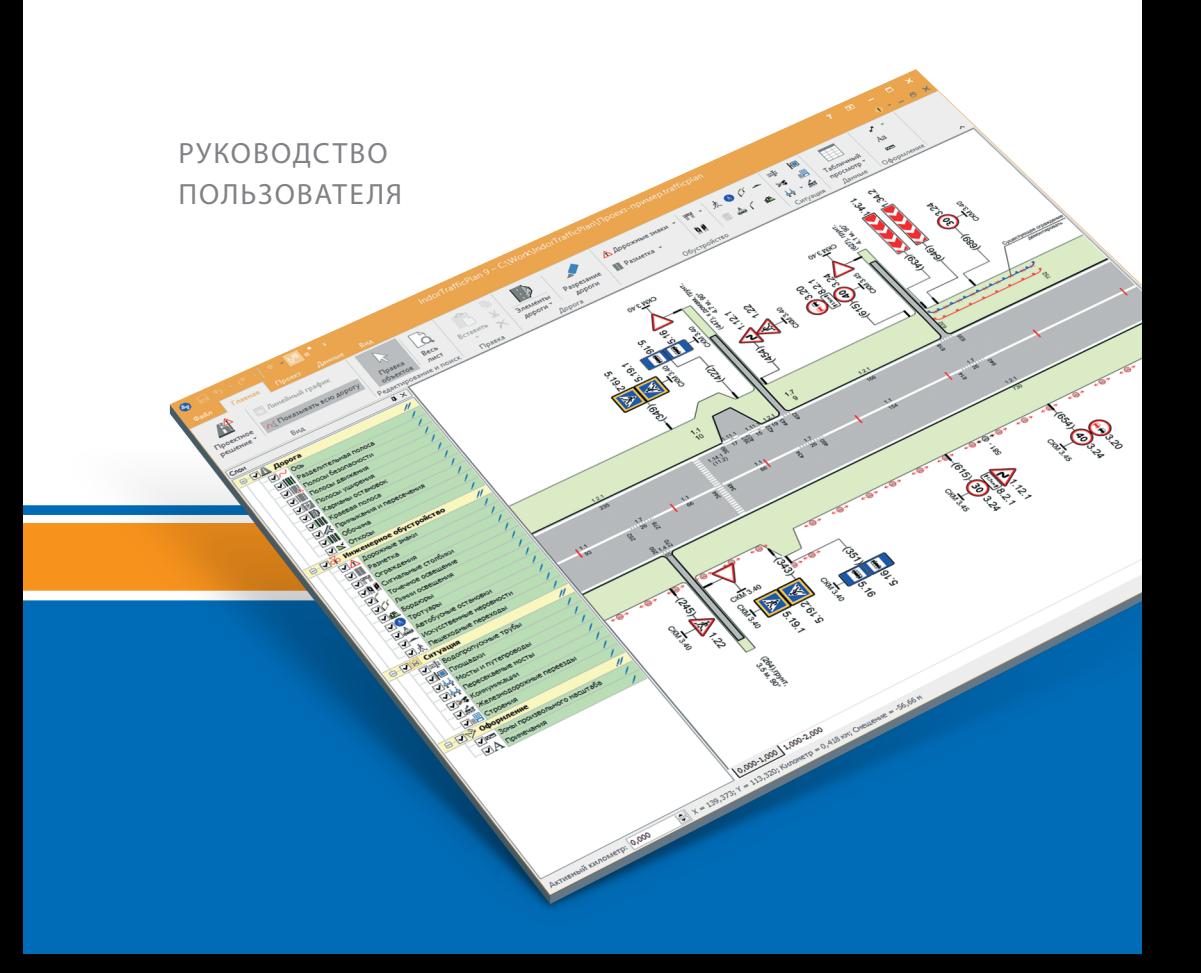

### **Оглавление**

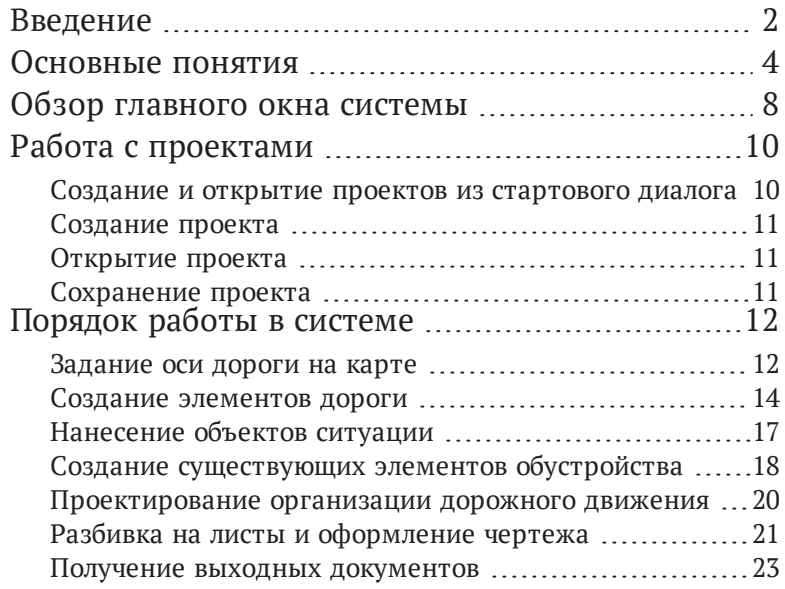

### <span id="page-2-0"></span>**Введение**

Система IndorTrafficPlan предназначена для автоматизации основных задач, возникающих при проектировании организации дорожного движения.

Набор инструментов и функций системы позволяет проектировать планы организации дорожного движения как «с нуля» (например, для случаев нового строительства), так и с учётом существующих средств организации движения.

В системе предусмотрена возможность формирования всей необходимой выходной документации: схем , ведомостей и эскизов дорожных знаков в соответствии с «Порядком разработки и утверждения проектов организации дорожного движения на автомобильных дорогах» и другими нормативными документами.

На начальном этапе изучения системы рекомендуется ознакомиться со структурой модели данных в системе, особенностями интерфейса и базовыми операциями: созданием, открытием и сохранением проектов. Также для эффективного освоения системы важно познакомится с основными этапами работы в системе.

### <span id="page-4-0"></span>**Основные понятия**

При описании модели дороги в системе IndorTrafficPlan используются понятия «автомобильная дорога», «направление» и «ось». Рассмотрим, что обозначают эти понятия.

Основными структурными элементами модели дороги в системе являются:

- автомобильная дорога;
- основное направление;
- проектная ось.

При необходимости можно ввести следующие дополнительные элементы:

- дополнительное направление (подъезд, объезд, примыкание, альтернативное направление);
- ось проезжей части;
- транспортная развязка.

Автомобильная дорога является неким агрегирующим структурным элементом и может объединять несколько направлений. У каждой дороги существует как минимум одно основное направление. При необходимости можно добавить любое количество дополнительных направлений, обозначающих подъезды, объезды, альтернативные (платные) участки дороги, обходы городов и др.

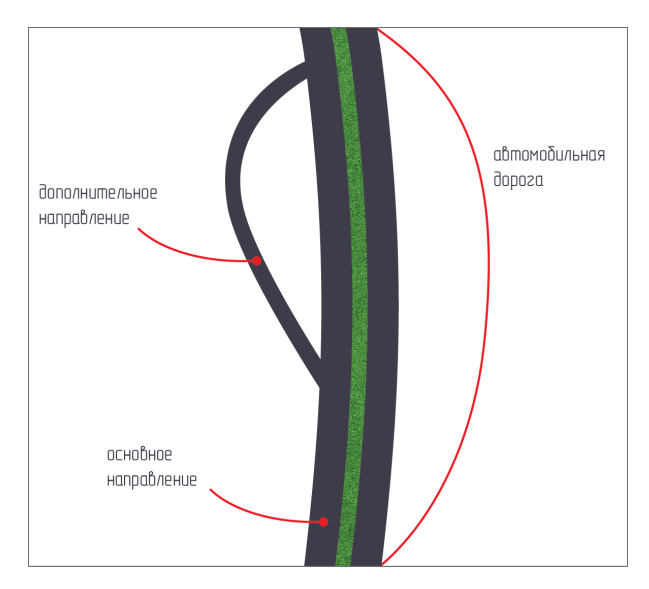

Направления автомобильной дороги формируются осями. По оси рассчитывается общий километраж на направлении автомобильной дороги, к ней же привязываются дорожные объекты. Тем самым однозначно определяется их местоположение на дороге.

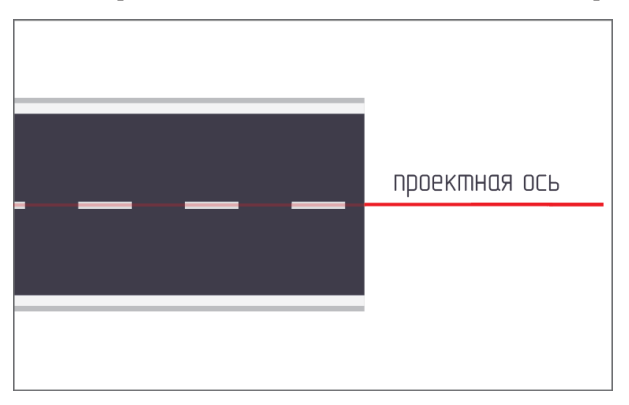

Если дорога имеет несколько проезжих частей (коллекторная дорога, дополнительная проезжая часть), может возникнуть необходимость создания нескольких осей. Например, если проезжие части не параллельны друг другу (огибают какое-либо препятствие).

В случае проектирования организации дорожного движения для пересечений и транспортных развязок проект может содержать несколько автомобильных дорог. При этом транспортные развязки в системе выделены в отдельные объекты.

### <span id="page-8-0"></span>**Обзор главного окна системы**

Главное окно системы IndorTrafficPlan состоит из следующих элементов:

- **Лента и панель быстрого доступа** . Здесь располагаются кнопки с доступными командами системы.
- **Рабочая область**. Занимает центральную часть главного окна системы и содержит схему проекта организации дорожного движения (спрямлённый план дороги) и линейный график с данными по дороге.

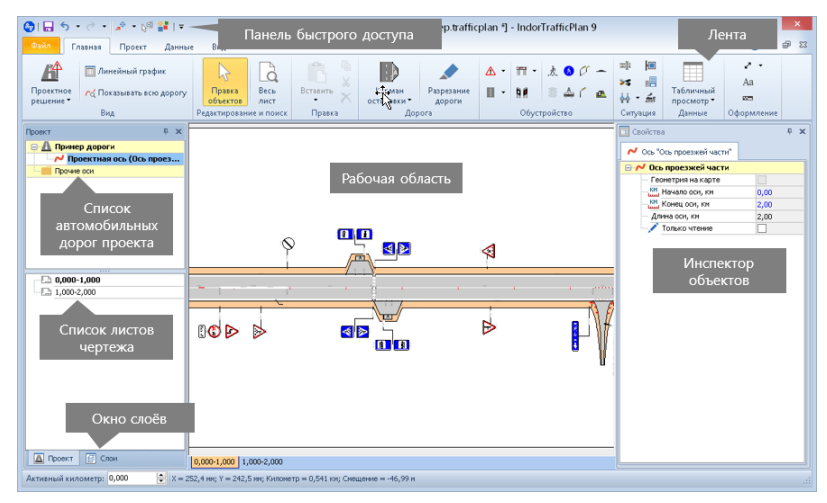

- Окно **Проект**. Располагается в левой части главного окна системы.
	- В верхней части окна отображается список всех доступных в проекте автомобильных дорог, направлений и осей. Здесь можно увидеть структуру автомобильной

дороги и выбрать направление и ось, с которыми ведётся работа.

- В нижней части навигатора располагается перечень листов чертежа, на которые разбит проект.Щёлкнув на названии листа можно открыть его в рабочей области.
- Окно **Слои**. Также располагается в левой части главного окна и открывается при переходе на вкладку **Слои**. Здесь отображается список всех слоёв проекта, настраивается их видимость и визуализация.
- **Инспектор объектов**. Отображается в правой части главного окна. Здесь можно просматривать и редактировать свойства элементов проекта.
- **Окно продольного профиля**. Отображается в нижней части главного окна и позволяет просматривать и редактировать продольный профиль дороги.

## <span id="page-10-0"></span>**Работа с проектами**

Рассмотрим основные команды для работы с проектами: создание, открытие и сохранение. Кнопки для выполнения этих команд сгруппированы на вкладке **Файл** главного окна системы. Кроме того, быстро создавать и открывать проекты можно с помощью стартового диалога, появляющегося при запуске системы IndorTrafficPlan.

#### <span id="page-10-1"></span>Создание и открытие проектов из стартового диалога

Стартовый диалог позволяет быстро открывать проекты, с которыми ранее уже велась работа. Для этого достаточно выбрать нужный файл проекта из списка в разделе **Последние файлы**.

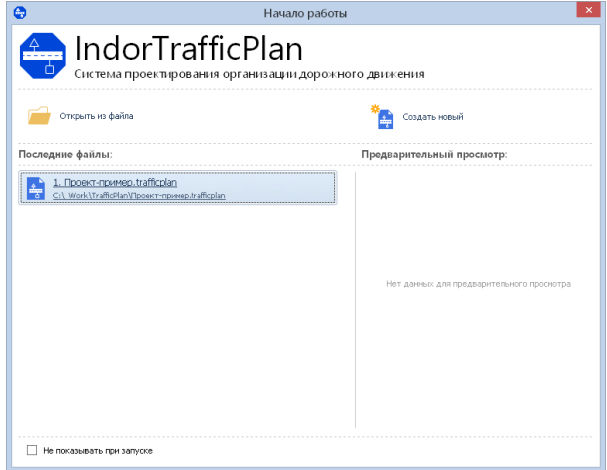

Кнопка **Открыть из файла** позволяет открыть существующий проект, которого нет в списке последних, а кнопка **Создать новый** открывает новый пустой проект.

### <span id="page-11-0"></span>Создание проекта

Для создания нового проекта перейдите на вкладку **Файл** и выберите пункт **Создать**. Также можно воспользоваться сочетанием клавиш **Ctrl+N**.

### <span id="page-11-1"></span>Открытие проекта

Для открытия проекта перейдите на вкладку **Файл** и выберите пункт **Открыть** или нажмите сочетание клавиш **Ctrl+O**. В появившемся окне выбора файла укажите нужный файл. Файлы проектов IndorTrafficPlan имеют расширение TRAFFICPLAN.

На вкладке **Файл** в разделе **Последние** отображается список проектов, открывавшихся в предыдущие сеансы работы. Чтобы открыть такой проект, достаточно щёлкнуть на нём мышью.

### <span id="page-11-2"></span>Сохранение проекта

Чтобы сохранить изменения в проекте, перейдите на вкладку **Файл** и выберите пункт **Сохранить** или нажмите кнопку **Сохранить проект** на панели быстрого доступа. Также можно нажать сочетание клавиш **Ctrl+S**. При первом сохранении проекта открывается диалоговое окно, в котором нужно указать имя файла.

Сохранить уже существующий проект под другим именем можно, нажав кнопку **Файл** > **Сохранить как** . В появившемся диалоговом окне введите новое имя файла проекта и нажмите кнопку **Сохранить**.

### <span id="page-12-0"></span>**Порядок работы в системе**

Система IndorTrafficPlan позволяет выполнять все этапы проектирования организации дорожного движения, начиная от задания положения дороги на карте и заканчивая оформлением и печатью выходных документов (чертежей, ведомостей). Коротко рассмотрим шаги, которые включает работа в системе.

#### <span id="page-12-1"></span>Задание оси дороги на карте

Создание проекта организации движения начинается с обозначения оси дороги на карте — на её основании строится спрямлённый план дороги. Чтобы открыть окно карты, нажмите кнопку **Вид > Инструментальные окна > Карта**.

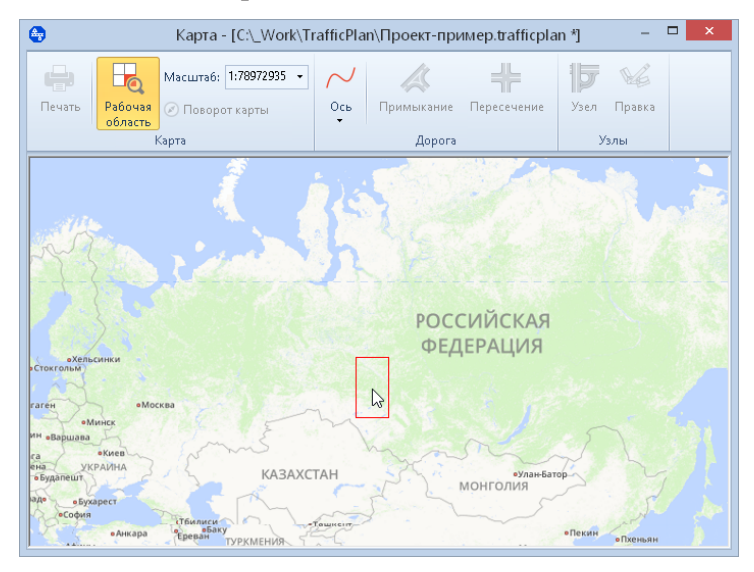

Обратите внимание, что перед заданием оси дороги нужно задать на карте рабочую область. Это делается для того, чтобы система могла подобрать локальную проекцию, дающую наименьшее искажение в области, где будет выполняться проект.

Для задания рабочей области расположите красный прямоугольник рядом с курсором таким образом, чтобы в него попадала область, где будет располагаться проект, и щёлкните мышью.

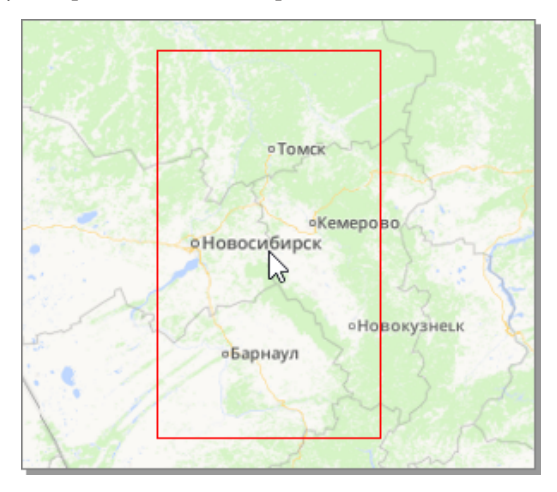

Чтобы задать положение оси на карте, нажмите кнопку **Дорога > Ось** и в выпадающем меню выберите режим создания оси.

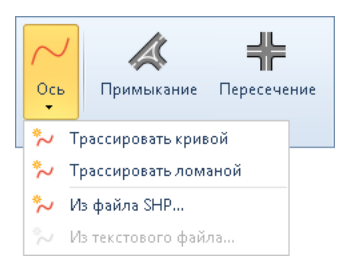

- **Трассировать ломаной**, чтобы задать ось в виде ломаной;
- **Трассировать кривой**, чтобы задать тангенциальный ход оси и вписать в вершины дуги и клотоиды необходимого радиуса.

Кроме того, можно загрузить координаты вершин оси из текстового файла либо, если дорога проектировалась или эксплуатируется с помощью САПР и ГИС, из шейп-файла.

### <span id="page-14-0"></span>Создание элементов дороги

На следующем этапе задаются различные элементы дороги: полосы движения, примыкания, разделительные полосы, различные уширения. Создание объектов возможно двумя способами: интерактивно в рабочей области или с помощью табличного ввода.

Режимы интерактивного создания элементов дороги объединены в выпадающем меню кнопки **Главная > Дорога > Элементы дороги**.

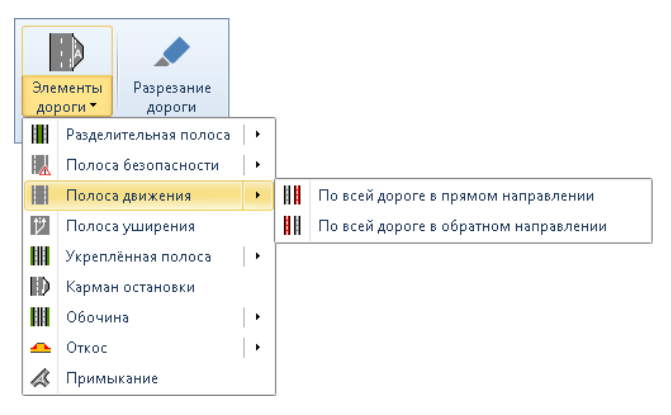

Для полос уширения и остановочных карманов следует сначала указать линию дороги, относительно которой будет строиться элемент, а затем задать его положение на дороге.

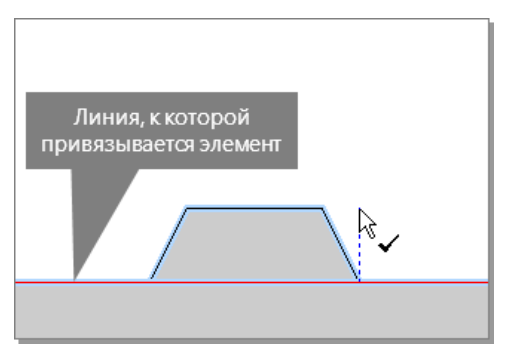

Полосы движения, обочины, разделительные полосы, откосы и пр. создаются сразу по всей длине дороги.

#### **Замечание**

Обратите внимание, что созданные объекты автоматически повторяют геометрию элементов, вдоль которых они располагаются.

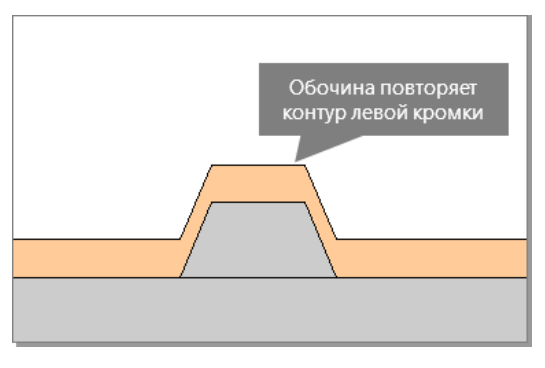

Созданный элемент можно выделить на схеме щелчком мыши. При этом в инспекторе объектов отображаются и становятся доступными для редактирования свойства элемента, определяющие его геометрию.

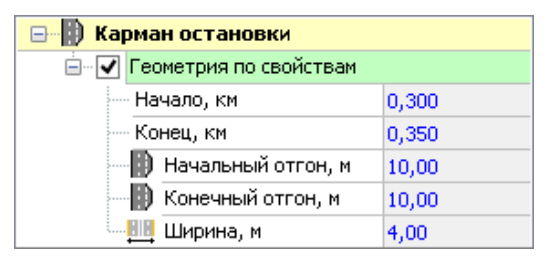

Также геометрию выделенного объекта можно редактировать непосредственно в рабочей области с помощью управляющих точек.

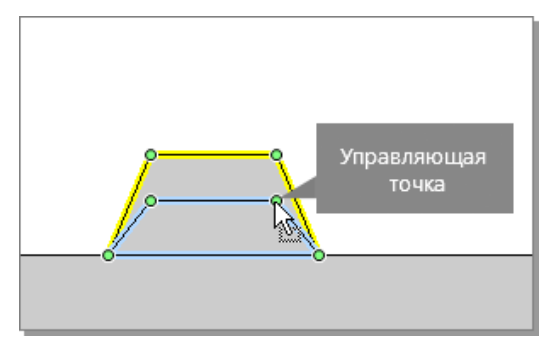

Создание элементов с помощью табличного ввода удобно в том случае, когда данные по существующей дороге представлены в виде таблицы.

Для просмотра информации об элементах дороги в табличном виде нажмите кнопку **Главная > Данные > Табличный просмотр** и в выпадающем списке выберите нужный тип элементов. — в нижней части главного окна системы откроется окно табличного просмотра.

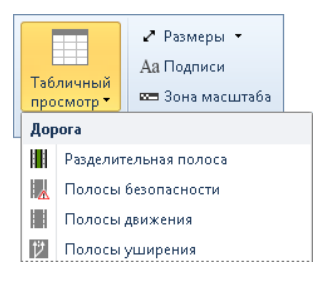

Для создания нового объекта в таблице щёлкните мышью на область в верхней части таблицы или нажмите кнопку **Создать объект** на панели инструментов окна. Заполните поля таблицы и нажмите кнопку **Добавить** на панели инструментов.

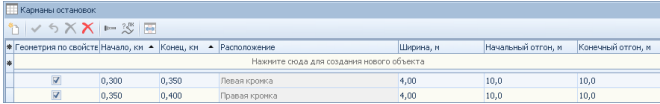

### <span id="page-17-0"></span>Нанесение объектов ситуации

Положение коммуникаций, водопропускных труб, площадок и прочих объектов ситуации учитывается при проектировании организации дорожного движения. Режимы создания этих объектов находятся на вкладке **Главная** в группе **Ситуация**.

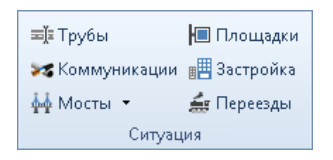

Для создания объекта ситуации включите соответствующий режим и задайте положение объекта на схеме.

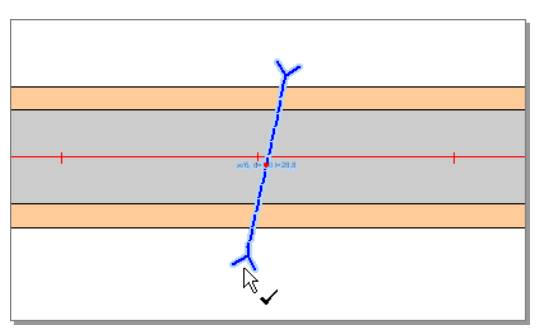

При выделении объектов ситуации в инспекторе отображаются их свойства. Например, для водопропускной трубы можно задать угол, под которым она пересекает ось дороги, длину трубы и пр.

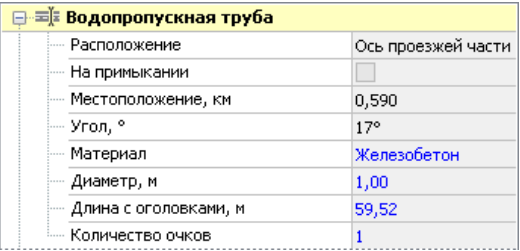

#### <span id="page-18-0"></span>Создание существующих элементов обустройства

Для учёта имеющихся средств организации движения при разработке ПОДД на существующей дороге в системе предусмотрены разные состояния объектов обустройства (существующие, проектные или предназначенные к демонтажу) и режимы работы с проектом (режим создания исходного состояния дороги и режим создания проектного решения). Такой подход позволяет отображать на схеме различия между исходным и проектным состоянием, которые обозначаются цветами и условными знаками.

Переключение между режимами происходит с помощью выпадающего меню кнопки **Главная > Вид > Режим работы с проектом**.

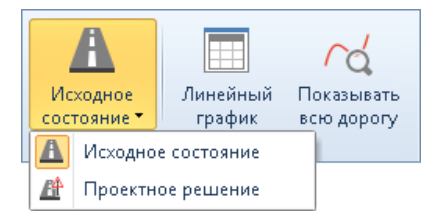

- **Исходное состояние** все объекты, созданные в этом режиме, имеют состояние **Существующие** , на схеме отображается исходное состояние обустройства (без проектных объектов).
- **Проектное решение** режим используется для проектирования организации дорожного движения, всё объекты, созданные в этом режиме, имеют состояние **Проектные**. На схеме отображаются как существующие, так и проектные объекты.

Если проектирование организации дорожного движения выполняется для существующей дороги, то сначала нужно нанести на схему существующие элементы обустройства в режиме работы с проектом **Исходное состояние**.

Кнопки для создания элементов обустройства объединены в группе **Обустройство**. Для создания элемента обустройства перейдите в нужный режим и укажите положение элемента на схеме.

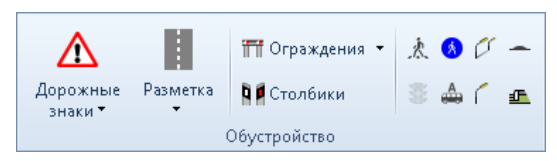

Свойства созданных объектов настраиваются в инспекторе объектов. Каждый тип элементов имеет собственный набор свойств, определяющих его внешний вид, положение на схеме и геометрию. Кроме того, в свойствах каждого объекта в поле **Состояние** указывается его состояние (**Существующий**). В режиме создания исходного состояния дороги состояние объектов недоступно для редактирования.

#### <span id="page-20-0"></span>Проектирование организации дорожного движения

Проектирование организации дорожного движения выполняется в режиме работы с проектом **Проектное решение**.

На этом этапе можно создавать новые элементы обустройства на схеме, а также изменять состояние уже существующих элементов.

- Элементы обустройства, нанесённые на схему в режиме создания проектного решения, имеют красный контур. При создании им автоматически присваивается состояние **Проектные**.
- Если в проекте предусмотрен демонтаж какого-либо элемента обустройства (например, дорожного знака), его состояние следует изменить на **К демонтажу**. В этом случае на схеме (в режиме проектного решения) он будет отображаться перечёркнутым.

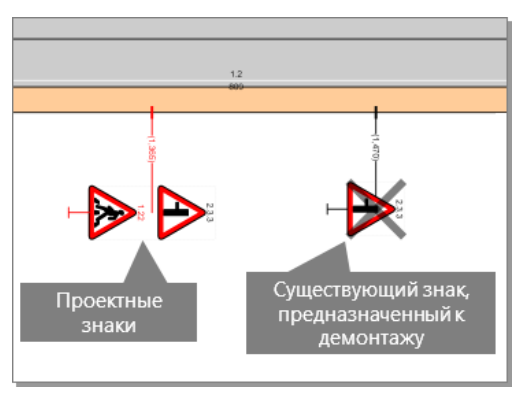

Если какой-либо существующий элемент был случайно создан в проектном режиме, его состояние можно изменить на **Существующий**.

### <span id="page-21-0"></span>Разбивка на листы и оформление чертежа

Разбивка оси дороги на листы производится автоматически с шагом 1 км в горизонтальном масштабе 1:3000. Однако после завершения проектирования готовую схему рекомендуется внова разбить на листы, уточнив параметры разбивки и формат листов. Для этого нажмите кнопку **Проект > Разбивка на листы > Разбить автоматически**. В появившемся диалоговом окне укажите, какой участок дороги нужно разбить (всю ось либо заданный диапазон), длину участка, помещаемого на один лист, а также параметры листов (масштаб по вертикали и по горизонтали, поля и пр.).

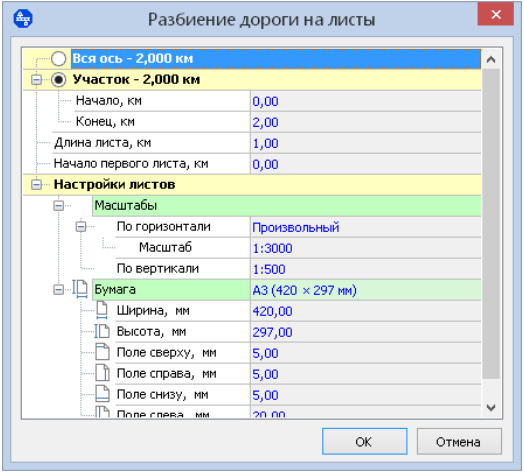

Инструменты для оформления чертежа находятся на вкладке **Главная** в группе **Оформление**.

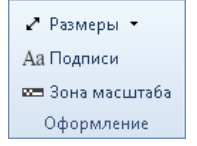

- Для всех объектов обустройства подписывается их километраж и прочие данные: названия примыканий, номера знаков и разметки, длина линейной разметки, марка ограждений и пр. Кроме того, в режиме **Подписи** можно создавать произвольные подписи-комментарии, не привязанные к объектам схемы.
- Для обозначения ширины различных элементов дороги (полос движения, разделительных полос и пр.) можно создавать размерные линии в режиме **Размеры**.
- На отдельных участках, например в местах расположения съездов или большой плотности расположения элементов обустройства, для получения более наглядной схемы в режиме **Зона масштаба** можно задать зону произвольного масштаба, отличного от масштаба листа.

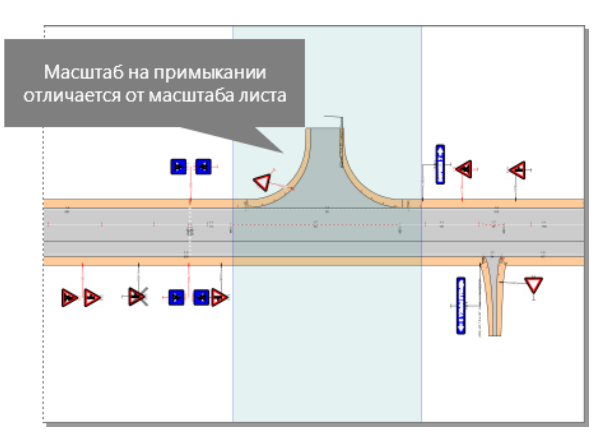

### <span id="page-23-0"></span>Получение выходных документов

В системе TrafficPlan предусмотрена возможность формирования следующих типов выходных документов:

- Чертёж схемы спрямлённого плана дороги;
- Чертежи дорожных знаков индивидуального проектирования;
- Ведомости (ведомость дорожных знаков, сводная ведомость объёмов горизонтальной дорожной разметки и пр.).

Формирование выходных документов выполняется с помощью кнопок на вкладке **Данные** в группе **Отчёты и ведомости**.

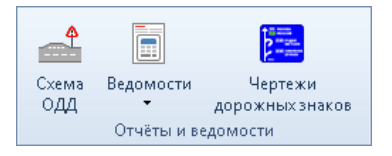

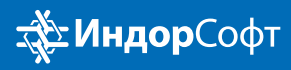

ООО «ИндорСофт» Тел./факс: (3822) 650-450 e-mail: info@indorsoft.ru www.indorsoft.ru